#### **ENDNOTE Installation et configuration pour Windows et Mac**

les bibliothèques/udeM ENL1

L'Université fournit gratuitement le logiciel de référence bibliographique EndNote à tous les membres de sa communauté. Le logiciel peut être installé sur un portable personnel ou un ordinateur à la maison.

Pour l'installer, il faut :

- Avoir son [code d'accès](https://ti.umontreal.ca/lexique/codedacces.html) (*ex. ab12345 ou p1234567*) et son [UNIP](https://ti.umontreal.ca/lexique/unip.html) **/** mot de passe
- Une version à jour de Microsoft Office
- Important : avoir redémarré son ordinateur et s'assurer que Microsoft Word est fermé
- Si vous utilisez déjà EndNote sur votre ordinateur et que vous voulez installer une version plus récente, veuillez faire une [sauvegarde de vos](https://bib.umontreal.ca/citer/logiciels-bibliographiques/endnote/sauvegarder-partager) bases de données EndNote avant d'installer une autre version.

#### Table des matières

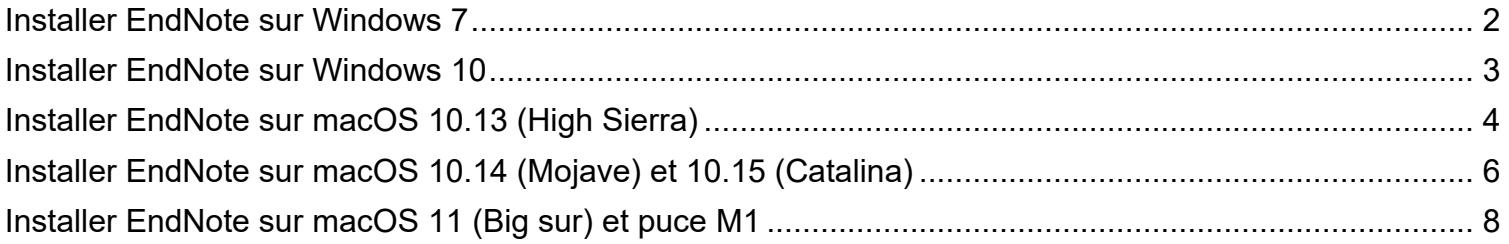

# <span id="page-1-0"></span>**Installer EndNote sur Windows 7**

- 1. **Redémarer votre ordinateur et assurez-vous que le logiciel Microsoft Word est fermé**
- 2. Visiter [logitheque.ti.umontreal.ca](https://logitheque.ti.umontreal.ca/) et s'authentifier avec son **code d'accès et UNIP / mot de passe**
- 3. Lire la directive, **cocher** la case *J'accepte les termes de la directive* et cliquer sur **Valider**
- 4. Sélectionner **EndNote X9.3.3 (pour Windows)** dans *La liste des logiciels autorisés*
- 5. Lire les informations à l'écran et cliquer sur les boutons **Valider** *→* **Suivant** *→* **Installation du logiciel**
- 6. Ouvrir le fichier téléchargé et poursuivre l'installation

**Si un message d'erreur apparait :** Ouvrir le dossier des téléchargements, localiser le fichier d'installation EndNote (débute par *UdeM\_* ), cliquer avec le bouton droit de la souris sur le fichier puis sélectionner « Exécuter en tant qu'administrateur ». Ne le renommez pas.

## Mise à jour

- 7. Ouvrir EndNote
- 8. Si proposé, procéder au téléchargement et à l'installation des mises à jour
- 9. Vérifier la présence d'autres mises à jour et les installer
	- Menu *Help → Check for updates…*

### [Configuration initiale](https://bib.umontreal.ca/citer/logiciels-bibliographiques/endnote/fonctions-avancees#h5o-4)

- 10. Sous *Edit → Preferences → Find Full Text*, cocher **OpenURL**
- 11. Dans *OpenURL Path*, copier et coller l'URL suivant :

https://libkey.io/libraries/2401/pdfexpress/openurl

- 12. Cocher la case *PubMed LinkOut (U.S. National Library of Medicine)*
- 13. Décocher *Automatically invoke Find Full Text on newly-imported references*
- 14. Sous *Edit → Preferences → URLs & Links*, remplacer les informations présentes dans la boîte *OpenURL Arguments*, en copiant (*ctrl-c*) et en collant (*ctrl-v*) la ligne de commande suivante :

?sid=endnote&aufirst=AUFIRST&aulast=AULAST&issn=ISSN&isbn=ISBN&atitle= ATITLE&title=TITLE&volume=VOLUME&issue=ISSUE&date=DATE&spage=SPAGE&epage=EPAGE

15. Cliquer sur **OK**

- Contacter le soutien aux usagers des Technologies de l'information :
	- o En ligne [ti.umontreal.ca/aide](https://ti.umontreal.ca/aide)
	- o Par téléphone 514 343-7288 du lundi au vendredi 24/h, et la fin de semaine de 9h à 17h
	- o Consulter un technicien en soutien de laboratoire informatique en bibliothèque [bib.umontreal.ca/soutien-informatique](https://bib.umontreal.ca/travailler/soutien-informatique/soutien-en-bibliotheque)
	- o Consultez notre site pour plus d'informations sur EndNote [et les logiciels de gestion bibliographique \(LGB\)](https://bib.umontreal.ca/citer/logiciels-bibliographiques/choisir-logiciel)
	- o Pour de l'aide concernant l'utilisation d'EndNote [bib.umontreal.ca/nous-joindre](http://www.bib.umontreal.ca/nous-joindre)

ENL1

## <span id="page-2-0"></span>**Installer EndNote sur Windows 10**

- 1. **Redémarer votre ordinateur et assurez-vous que le logiciel Microsoft Word est fermé**
- 2. Visiter [logitheque.ti.umontreal.ca](https://logitheque.ti.umontreal.ca/) et s'authentifier avec son **code d'accès et UNIP / mot de passe**
- 3. Lire la directive, **cocher** la case *J'accepte les termes de la directive* et cliquer sur **Valider**
- 4. Sélectionner **EndNote 20 (Windows)** dans *La liste des logiciels autorisés*
- 5. Lire les informations à l'écran et cliquer sur les boutons **Valider** *→* **Suivant** *→* **Installation du logiciel**
- 6. Ouvrir le fichier téléchargé et poursuivre l'installation

**Si un message d'erreur apparait :** Ouvrir le dossier des téléchargements, localiser le fichier d'installation EndNote (débute par *UdeM\_* ), cliquer avec le bouton droit de la souris sur le fichier puis sélectionner « Exécuter en tant qu'administrateur ». Ne le renommez pas.

## Mise à jour

- 7. Ouvrir EndNote
- 8. Si proposé, procéder au téléchargement et à l'installation des mises à jour
- 9. Vérifier la présence d'autres mises à jour et les installer
	- Menu *Help → Check for updates…*

### [Configuration initiale](https://bib.umontreal.ca/citer/logiciels-bibliographiques/endnote/fonctions-avancees#h5o-4)

- 10. Sous *Edit → Preferences → Find Full Text*, cocher **OpenURL**
- 11. Dans *OpenURL Path*, copier et coller l'URL suivant :

https://libkey.io/libraries/2401/pdfexpress/openurl

- 12. Cocher la case *PubMed LinkOut (U.S. National Library of Medicine)*
- 13. Décocher *Automatically invoke Find Full Text on newly-imported references*
- 14. Sous *Edit → Preferences → URLs & Links*, remplacer les informations présentes dans la boîte *OpenURL Arguments*, en copiant (*ctrl-c*) et en collant (*ctrl-v*) la ligne de commande suivante :

?sid=endnote&aufirst=AUFIRST&aulast=AULAST&issn=ISSN&isbn=ISBN&atitle= ATITLE&title=TITLE&volume=VOLUME&issue=ISSUE&date=DATE&spage=SPAGE&epage=EPAGE

15. Cliquer sur **OK**

- Contacter le soutien aux usagers des Technologies de l'information :
	- o En ligne [ti.umontreal.ca/aide](https://ti.umontreal.ca/aide)
	- o Par téléphone 514 343-7288 du lundi au vendredi 24/h, et la fin de semaine de 9h à 17h
	- o Consulter un technicien en soutien de laboratoire informatique en bibliothèque [bib.umontreal.ca/soutien-informatique](https://bib.umontreal.ca/travailler/soutien-informatique/soutien-en-bibliotheque)
	- o Consultez notre site pour plus d'informations sur [EndNote et les logiciels de gestion bibliographique \(LGB\)](https://bib.umontreal.ca/citer/logiciels-bibliographiques/choisir-logiciel)
	- o Pour de l'aide concernant l'utilisation d'EndNote [bib.umontreal.ca/nous-joindre](http://www.bib.umontreal.ca/nous-joindre)

## <span id="page-3-0"></span>**Installer EndNote sur macOS 10.13 (High Sierra)**

- 1. **Redémarer votre ordinateur et assurez-vous que le logiciel Microsoft Word est fermé**
- 2. Avec Safari, aller à [logitheque.ti.umontreal.ca](https://logitheque.ti.umontreal.ca/) et s'authentifier avec son **code d'accès et UNIP / mot de passe**
- 3. Lire la directive, **cocher** la case *J'accepte les termes de la directive* et cliquer sur **Valider**
- 4. Sélectionner **EndNote X9.3.1 (pour Mac)** dans *La liste des logiciels autorisés*
- 5. Lire les informations à l'écran et cliquer sur les boutons **Valider** *→* **Suivant**
- 6. À la page d'installation du logiciel, un avertissement de la logithèque conseille de désinstaller les versions antérieures d'EndNote selon une procédure. Si vous passez de la version EndNoteX9 à EndNoteX9.3.1, il n'est pas nécessaire de faire cette étape. Mais dans tous les cas, il est préférable de faire une sauvegarde de ses bases de données EndNote. Cliquer ensuite sur **Installation du logiciel**.
- 7. Ouvrir le fichier téléchargé et poursuivre l'installation en prenant soin de ne pas changer le dossier d'installation

**Message d'erreur** *Impossible d'ouvrir* **?** Cliquer sur le menu *Pomme → Préférences Système → Sécurité & confidentialité → Ouvrir quand même*

- 8. Une fenêtre s'ouvre : « Would you like to overwrite the EndNote X9 at /Applications/EndNote X9 ? ». Cocher Yes pour écraser la version antérieure.
- 9. Un message s'affiche : « This library was created using an earlier version of EndNote and needs to be converted for use with this version of EndNote… ».

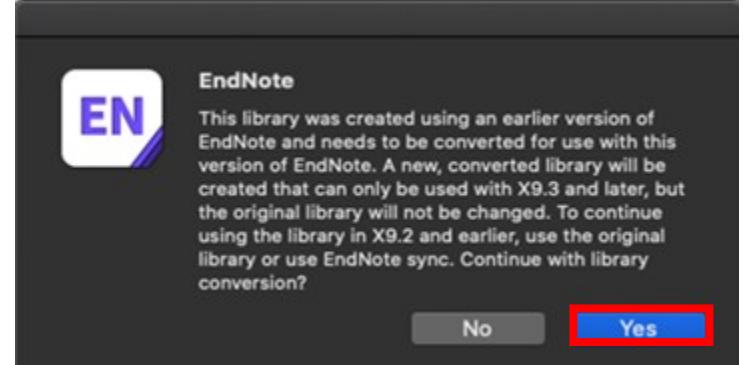

Cliquer sur **Yes** pour créer une version convertie de votre base de données EndNote (pour une première installation d'EndNote, cliquer aussi sur Yes pour générer une première base de données dans le bon format). La version originale sera conservée et pourra être utilisée avec EndNoteX9.2 et moins. La version convertie pourra être utilisée uniquement avec EndNote X9.3 et plus.

- 10. Renommer votre version convertie pour la distinguer de la version originale, ex. : bd-convertie. Votre base de données convertie s'ouvrira dans EndNote X9.3.1.
- 11. Procéder de la même façon pour télécharger et installer **EndNote X9.3.1 Personnalisation UdeM (pour Mac)** à partir de la logitèque

## Mise à jour

- 12. Ouvrir EndNote
- 13. Si proposé, procéder au téléchargement et à l'installation des mises à jour
- 14. Vérifier la présence d'autres mises à jour et les installer
	- Menu *EndNote X? → Check for Updates…*

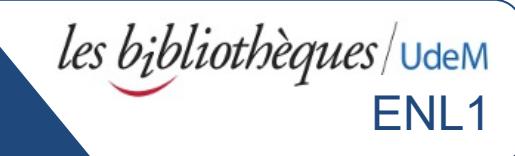

### [Configuration initiale](https://bib.umontreal.ca/citer/logiciels-bibliographiques/endnote/fonctions-avancees#h5o-4)

- 15. Sous *EndNote X9 → Preferences… → Find Full Text*, cocher **OpenURL**
- 16. Dans *OpenURL Path*, copier et coller l'URL suivant :

https://libkey.io/libraries/2401/pdfexpress/openurl

- 17. Cocher la case *PubMed LinkOut (U.S. National Library of Medicine)*
- 18. S'assurer que la case *Automatically invoke Find Full Text on newly-imported references* est décochée
- 19. Sous *Edit → Preferences → URLs & Links*, remplacer les informations présentes dans la boîte *OpenURL Arguments*, en copiant (*ctrl-c*) et en collant (*ctrl-v*) la ligne de commande suivante :

?sid=endnote&aufirst=AUFIRST&aulast=AULAST&issn=ISSN&isbn=ISBN&atitle= ATITLE&title=TITLE&volume=VOLUME&issue=ISSUE&date=DATE&spage=SPAGE&epage=EPAGE

20. Cliquer sur **OK**

- Contacter le soutien aux usagers des Technologies de l'information :
	- o En ligne [ti.umontreal.ca/aide](https://ti.umontreal.ca/aide)
	- o Par téléphone 514 343-7288 du lundi au vendredi 24/h, et la fin de semaine de 9h à 17h
	- o Consulter un technicien en soutien de laboratoire informatique en bibliothèque [bib.umontreal.ca/soutien-informatique](https://bib.umontreal.ca/travailler/soutien-informatique/soutien-en-bibliotheque)
	- o Consultez notre site pour plus d'informations sur [EndNote et les logiciels de gestion bibliographique \(LGB\)](https://bib.umontreal.ca/citer/logiciels-bibliographiques/choisir-logiciel)
	- o Pour de l'aide concernant l'utilisation d'EndNote [bib.umontreal.ca/nous-joindre](http://www.bib.umontreal.ca/nous-joindre)

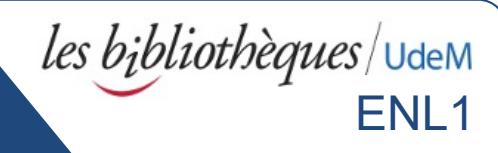

# <span id="page-5-0"></span>**Installer EndNote sur macOS 10.14 (Mojave) et 10.15 (Catalina)**

- 1. **Redémarer votre ordinateur et assurez-vous que le logiciel Microsoft Word est fermé**
- 2. Avec Safari, aller à [logitheque.ti.umontreal.ca](https://logitheque.ti.umontreal.ca/) et s'authentifier avec son **code d'accès et UNIP / mot de passe**
- 3. Lire la directive, **cocher** la case *J'accepte les termes de la directive* et cliquer sur **Valider**
- 4. Sélectionner **EndNote 20 (macOS)** dans *La liste des logiciels autorisés*
- 5. Lire les informations à l'écran et cliquer sur les boutons **Valider** *→* **Suivant**
- 6. À la page d'installation du logiciel, un avertissement de la logithèque conseille de désinstaller les versions antérieures d'EndNote selon une procédure. Si vous passez d'une version antérieure de EndNote, il n'est pas nécessaire de faire cette étape. Mais dans tous les cas, il est préférable de faire une sauvegarde de ses bases de données EndNote. Cliquer ensuite sur **Installation du logiciel**.
- 7. Ouvrir le fichier téléchargé et poursuivre l'installation en prenant soin de ne pas changer le dossier d'installation

**Message d'erreur** *Impossible d'ouvrir* **?** Cliquer sur le menu *Pomme → Préférences Système → Sécurité & confidentialité → Ouvrir quand même*

- 8. Si une une fenêtre s'ouvre : « Would you like to overwrite the EndNote X9 at /Applications/EndNote X9 ? ». Cocher **Yes** pour écraser la version antérieure.
- 9. Un message s'affiche : « This library was created using an earlier version of EndNote and needs to be converted for use with this version of EndNote… ».

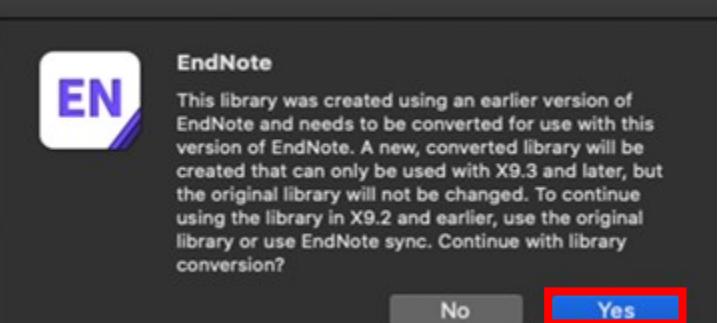

Cliquer sur **Yes** pour créer une version convertie de votre base de données EndNote (pour une première installation d'EndNote, cliquer aussi sur Yes pour générer une première base de données dans le bon format). La version originale sera conservée et pourra être utilisée avec EndNoteX9.2 et moins. La version convertie pourra être utilisée uniquement avec EndNote X9.3 et plus.

10. Renommer votre version convertie pour la distinguer de la version originale, ex. : bd-convertie. Votre base de données convertie s'ouvrira dans EndNote X9.3.1.

### Mise à jour

- 11. Ouvrir EndNote
- 12. Si proposé, procéder au téléchargement et à l'installation des mises à jour
- 13. Vérifier la présence d'autres mises à jour et les installer
	- Menu *EndNote X? → Check for Updates…*

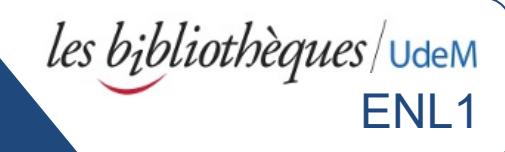

### [Configuration initiale](https://bib.umontreal.ca/citer/logiciels-bibliographiques/endnote/fonctions-avancees#h5o-4)

- 14. Sous *EndNote X9 → Preferences… → Find Full Text*, cocher **OpenURL**
- 15. Dans *OpenURL Path*, copier et coller l'URL suivant :

https://libkey.io/libraries/2401/pdfexpress/openurl

- 16. Cocher la case *PubMed LinkOut (U.S. National Library of Medicine)*
- 17. S'assurer que la case *Automatically invoke Find Full Text on newly-imported references* est décochée
- 18. Sous *Edit → Preferences → URLs & Links*, remplacer les informations présentes dans la boîte *OpenURL Arguments*, en copiant (*ctrl-c*) et en collant (*ctrl-v*) la ligne de commande suivante :

?sid=endnote&aufirst=AUFIRST&aulast=AULAST&issn=ISSN&isbn=ISBN&atitle= ATITLE&title=TITLE&volume=VOLUME&issue=ISSUE&date=DATE&spage=SPAGE&epage=EPAGE

19. Cliquer sur **OK**

- Contacter le soutien aux usagers des Technologies de l'information :
	- o En ligne [ti.umontreal.ca/aide](https://ti.umontreal.ca/aide)
	- o Par téléphone 514 343-7288 du lundi au vendredi 24/h, et la fin de semaine de 9h à 17h
	- o Consulter un technicien en soutien de laboratoire informatique en bibliothèque [bib.umontreal.ca/soutien-informatique](https://bib.umontreal.ca/travailler/soutien-informatique/soutien-en-bibliotheque)
	- o Consultez notre site pour plus d'informations sur [EndNote et les logiciels de gestion bibliographique \(LGB\)](https://bib.umontreal.ca/citer/logiciels-bibliographiques/choisir-logiciel)
	- o Pour de l'aide concernant l'utilisation d'EndNote [bib.umontreal.ca/nous-joindre](http://www.bib.umontreal.ca/nous-joindre)

# <span id="page-7-0"></span>**Installer EndNote sur macOS 11 (Big sur) et puce M1**

EndNote X9 n'est pas compatible avec macOS 11 (Big Sur). Endnote 20 n'est pas officiellement compatible en ce moment avec :

- [macOS 11 \(Big Sur\)](https://support.clarivate.com/Endnote/s/article/EndNote-Big-Sur-Compatibility?language=en_US)
- [macOS 11 \(Big Sur\)](https://support.clarivate.com/Endnote/s/article/EndNote-Apple-M1-chip-compatibility?language=en_US) avec puce M1

Une mention sera ajoutée sur cette page lorsque compatible :<https://endnote.com/product-details/compatibility>

- Contacter le soutien aux usagers des Technologies de l'information :
	- o En ligne [ti.umontreal.ca/aide](https://ti.umontreal.ca/aide)
	- $\circ$  Par téléphone 514 343-7288 du lundi au vendredi 24/h, et la fin de semaine de 9h à 17h
	- o Consulter un technicien en soutien de laboratoire informatique en bibliothèque [bib.umontreal.ca/soutien-informatique](https://bib.umontreal.ca/travailler/soutien-informatique/soutien-en-bibliotheque)
	- o Consultez notre site pour plus d'informations sur **EndNote et les logiciels de gestion bibliographique (LGB)**
	- o Pour de l'aide concernant l'utilisation d'EndNote [bib.umontreal.ca/nous-joindre](http://www.bib.umontreal.ca/nous-joindre)